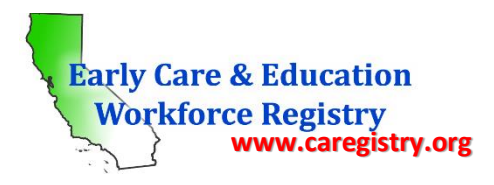

# **Table of Contents**

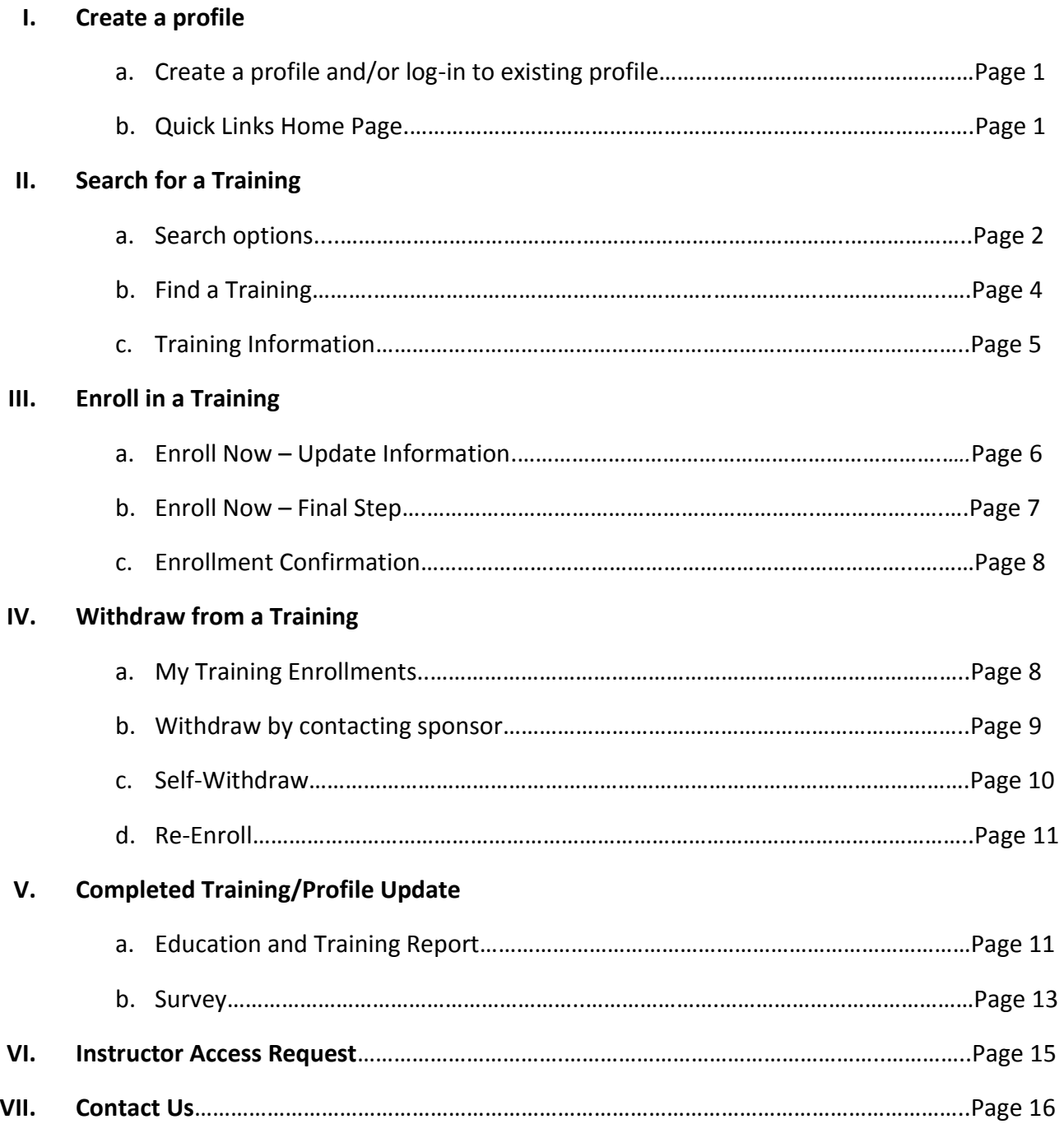

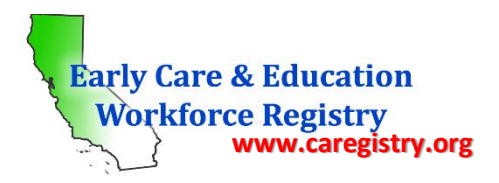

# **Training Calendar User Guide Registry Participants**

**\_\_\_\_\_\_\_\_\_\_\_\_\_\_\_\_\_\_\_\_\_\_\_\_\_\_\_\_\_\_\_\_\_\_\_\_\_\_\_\_\_\_\_\_\_\_\_\_\_\_\_\_\_\_\_\_\_\_\_\_\_\_\_\_\_\_\_\_\_\_\_\_\_\_\_\_\_\_\_\_\_\_\_\_\_\_\_\_\_\_**

The ECE Workforce Registry's Training Calendar is designed to give Registry participants access to a variety of trainings across California. However, Training Organizations are currently restricted to those publicly funded in Los Angeles, San Francisco, and Santa Clara counties. Registry participants will be able to search for trainings, view details about the training and the instructor, enroll in the training, pay for the training (if applicable), and provide feedback on the training all in one place. In addition, attendance at training workshops will automatically be added to the Registry participants profile in the Education and Training Report. The following step-by-step instructions are for Registry participants.

# *I: Create a profile*

To access the Training Calendar, you must have an active Registry profile.

o To create a profile, go t[o www.caregistry.org](http://www.caregistry.org/) and click *"register now"* and complete the registration process*.* An email address is required and will serve as the "user name" upon login.

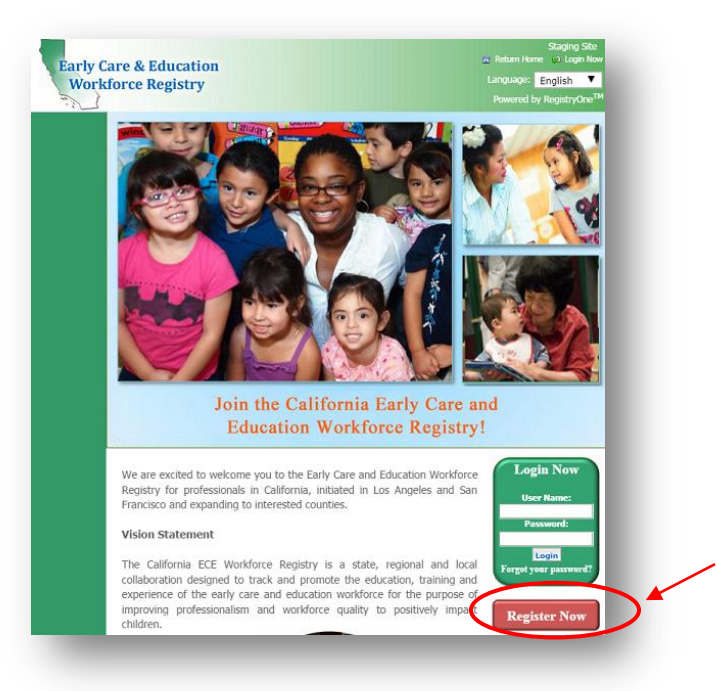

o Once you login to your profile, you will see the "Quick Links" home page. Click the silver "Training Calendar" square to access the calendar.

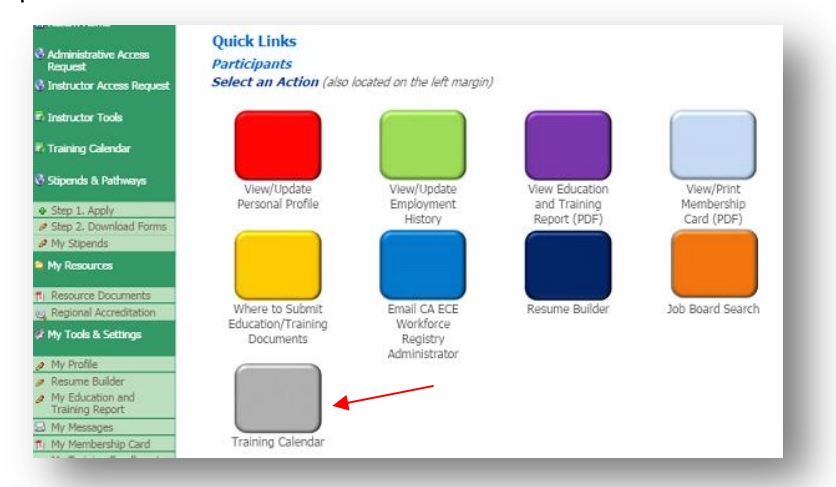

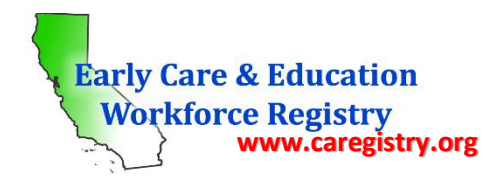

#### *II: Search for a Training*

Upon clicking the Training Calendar quick link, you will be directed to the "Training Search" page *(see screenshot below).* There are multiple ways to search for trainings:

*II.a: Search Options*

#### **Training Search**

You may search the directory of instructional resources to find professional development that meets your needs.

Select a search category and input the desired search criteria then click 'Search'.

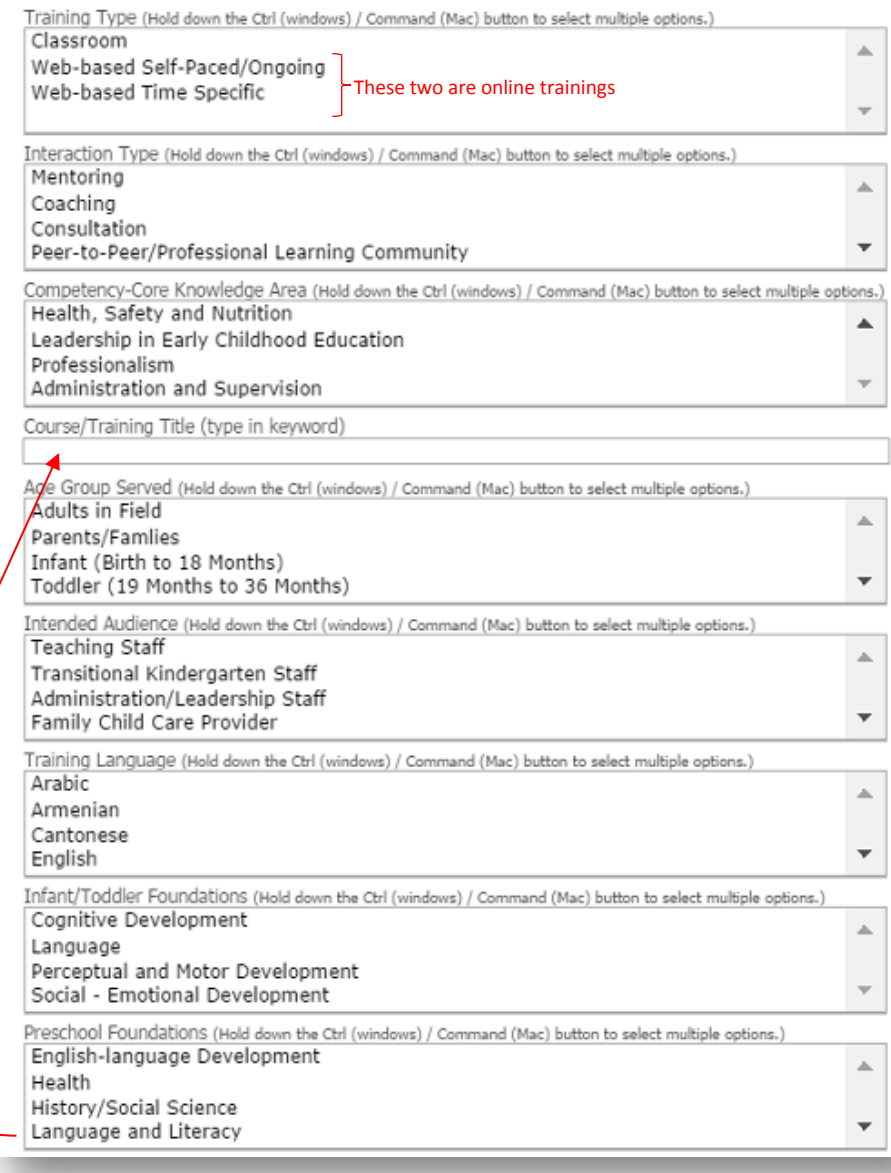

#### **Search Option #1:**

You can search for a training by one, two, or all of the boxed categories shown here.

Each category has a multiple choice selection of options to choose from. Each search box is optional. You can choose as many selections as you want from as many boxes as you want. You can also leave a box blank.

You can choose more than one option per category by holding down the "Ctrl" button on your keyboard and clicking all the options you want per category. Click the up & down arrows in the boxes to see all the choice options.

Once all options have been selected, click "Search" at the bottom of the screen (next page)

#### **Search Option #2:**

You can choose NOT to search by the boxed categories as shown in option 1, and type in a keyword of the title of the training you would like to attend here.

Example: If you would like to attend a Food and Nutrition training, you can type "food" as the key word and all trainings with the word "food" will populate.

Once you have typed in the title or keyword, click "Search" at the bottom of the crreen (next nage)

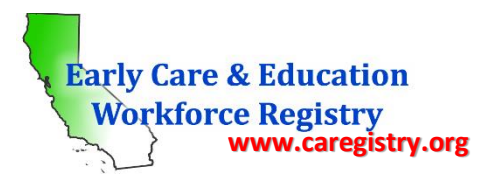

You can leave the top 2 search options on the previous page alone and search for

You can click the calendar icons and search

If you know the instructor you want, type in the name AND/OR sponsor name and see all trainings for the instructor or sponsor.

You can leave all fields here blank and search by County only using the drop down box, or

**Search Option #3:**

trainings here.

by date range only AND/OR

type in the city or zip code.

## ECE WORKFORCE REGISTRY Participant User Guide

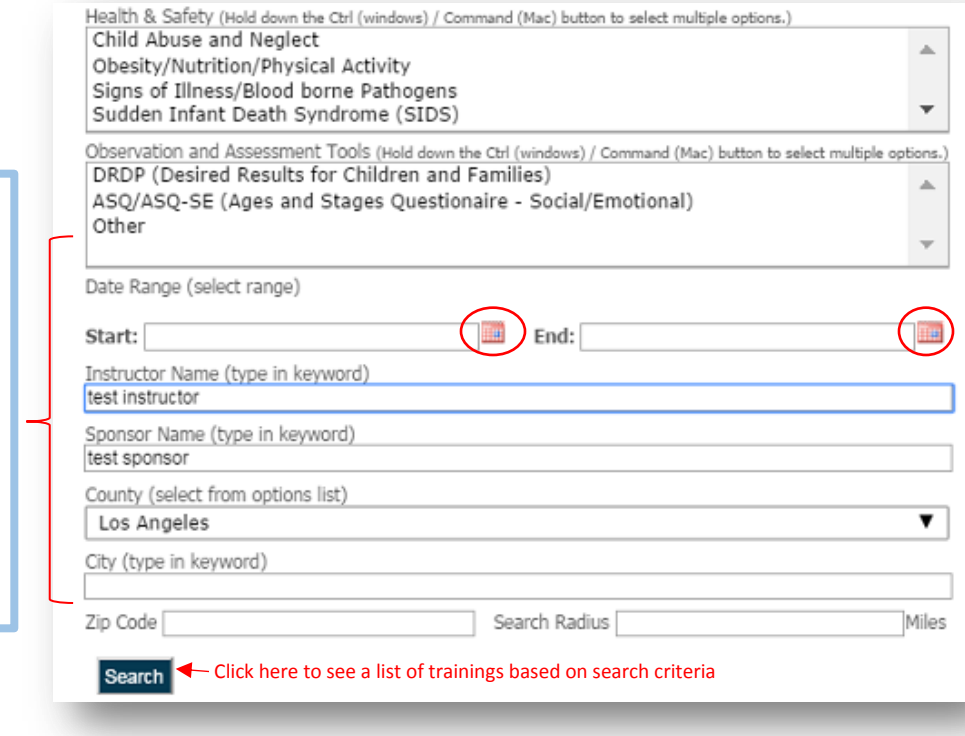

#### **Search Option #4:**

You can leave all search options blank and click "Search" to see a list of **all** trainings that have been posted to the calendar.

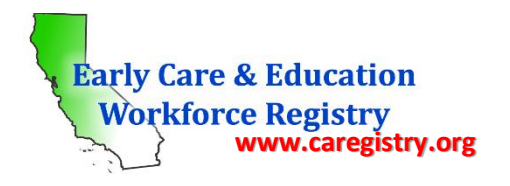

# *II.b: Find Training*

Upon clicking "Search" in the Training Search page as shown above, you will be directed to the *Find Training* page which will contain a list of all the trainings that fit your search criteria *(see screenshot on next page)*.

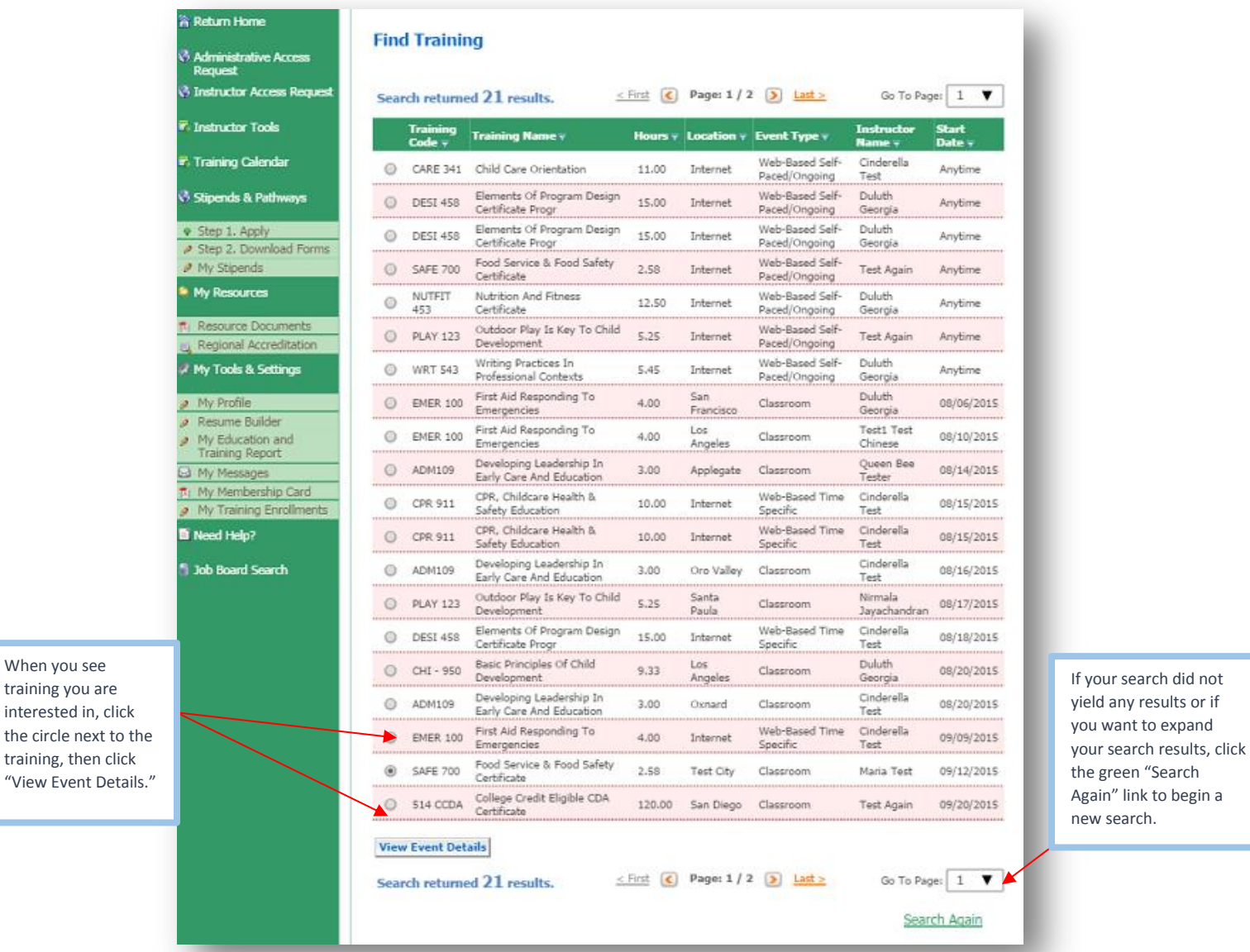

When you find training that you are interested in, click the circle next to the training and then click "View Event Details" to learn more about the training.

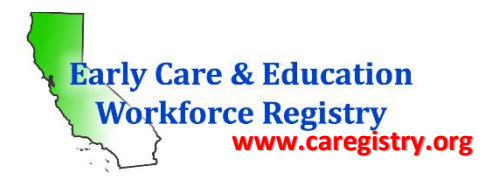

## *II.c: Training Information*

The Training Information page provides all the details regarding the training including a training description, training hours, knowledge areas, type of training, start and end date and times, location, and price. In addition, you can learn about the instructor and his/her qualifications by clicking the green "View Instructor Profile" link *(see screenshot below).* Please note: The Training Information details were supplied by the Training Sponsor and/or Trainer. If you would like more information on the training that is not available on this screen, please email the Training Sponsor Contact Person as shown below.

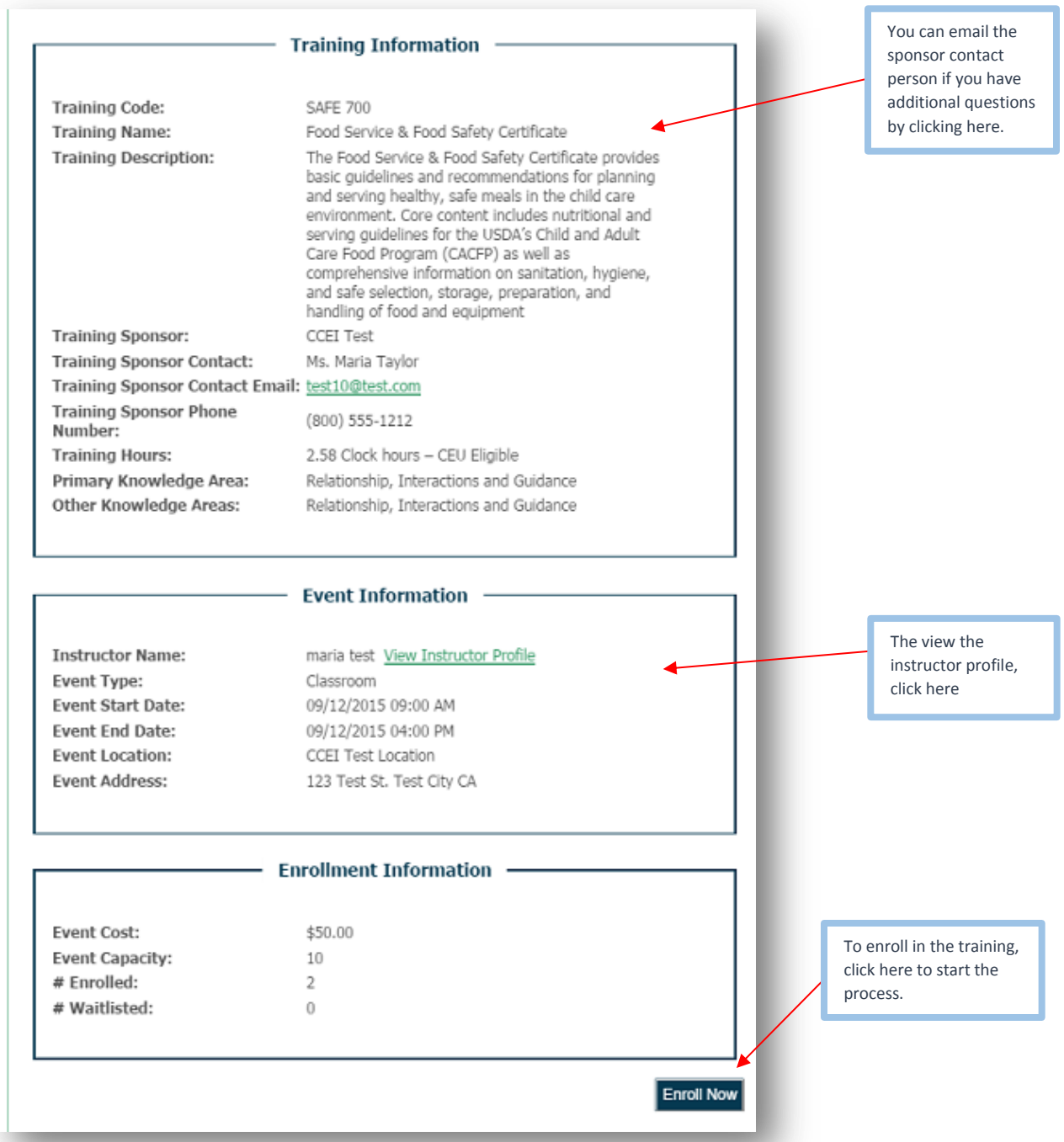

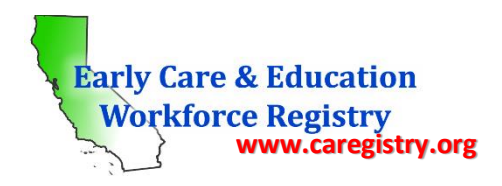

# *III: Enroll in a Training*

After clicking "Enroll Now" as shown on previous page, the process to enroll in the selected training begins.

# *III.a: Enroll Now – Update Information*

The next step in the enrollment process is the "Enroll Now – Update Information" screen. In this screen you will verify your enrollment information that was pre-populated from your personal profile. If any of the information in this screen is incorrect, you must go to your personal profile page and update the information there before continuing with the enrollment process *(see screen shot on next page)*.

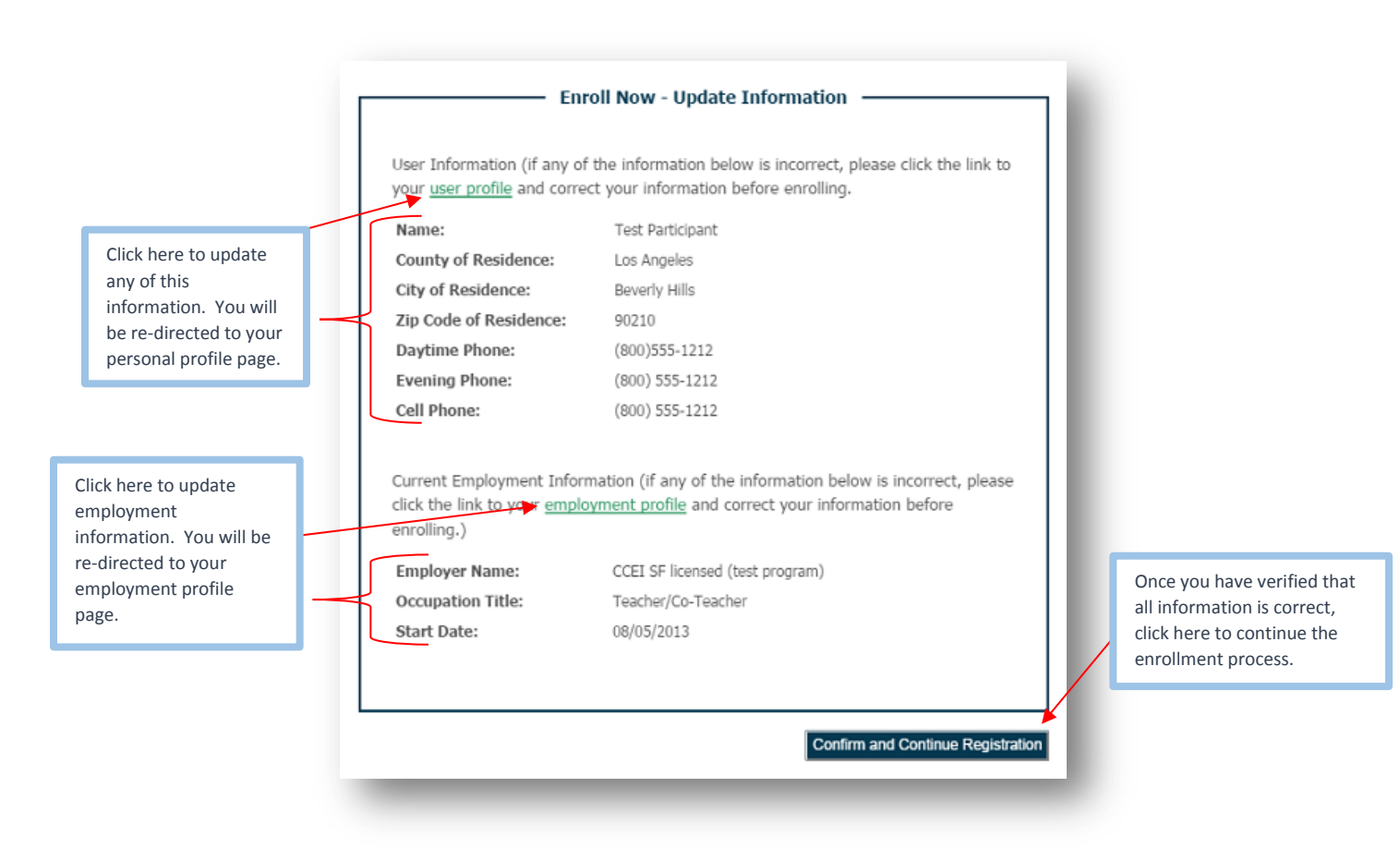

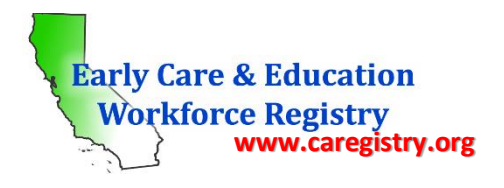

# *III.b: Enroll Now – Final Step*

After confirming and continuing with Registration as shown above, you will be directed to the Final Step screen to finalize the enrollment. The Final Step screen once again shows the training information previously shown. Please review all the information shown to be certain that this is the training you want to attend.

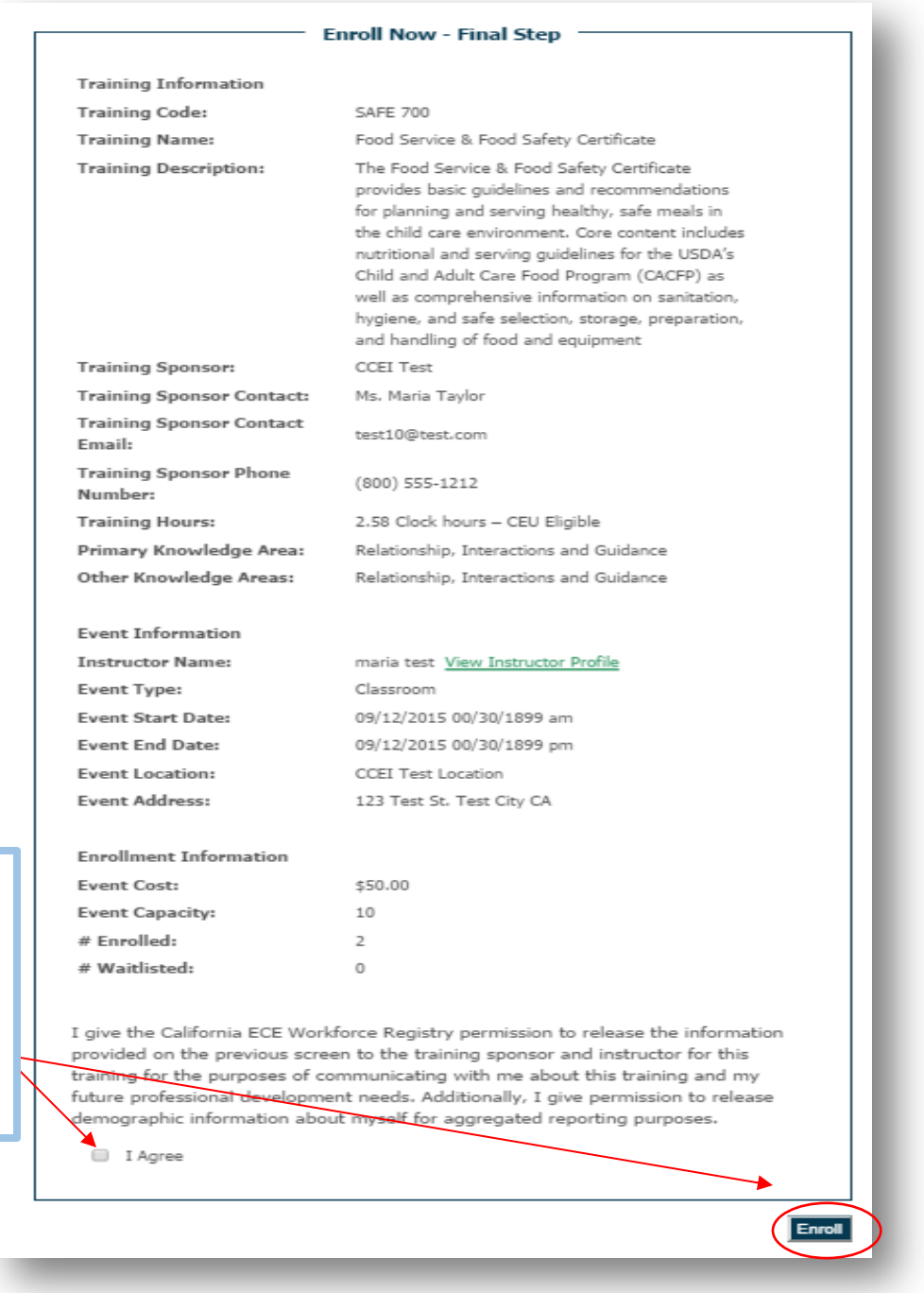

Once you have reviewed and verified the information including date, time, location, and price, read the disclaimer at the bottom of the page and if you agree, click the box next to "I Agree." You will NOT be able to enroll if this box is not checked.

Once you have check the "I Agree" box, click "Enroll."

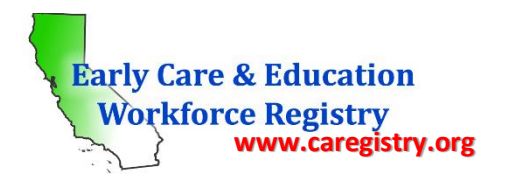

## *III.c: Enrollment Confirmation*

Upon clicking "Enroll" in the Final Step, the enrollment process is complete. You will receive a message that confirms your enrollment as seen below.

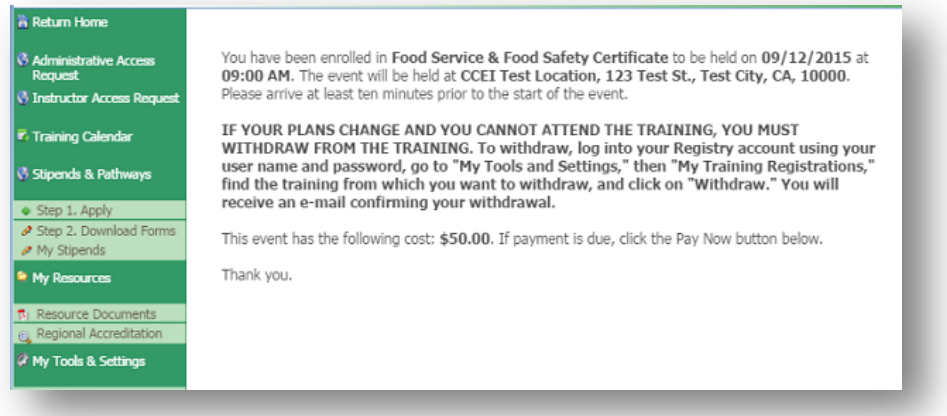

You will also receive a separate email from the Registry confirming your enrollment. If the sponsor set up a PayPal account, you will see the PayPal button on this screen and will be able to pay the training fees due from this screen. Otherwise, the sponsor and/or instructor will notify you regarding payment arrangements.

#### *IV: Withdraw From a Training*

There are two ways to withdraw from a training; by contacting the sponsor or by self-withdrawing. Both methods to withdraw are explained below.

#### *IV.a: My Training Enrollments*

If you discover that you will not be able to attend an enrolled training, you can withdraw. If you paid for the training, refund arrangements must be made directly with the sponsor. Below is the process to withdraw from a training:

o From the Quick Links home page, click the "My Training Enrollments" link from the navigation bar on the left side of your screen as shown below. *Do not* click the silver "Training Calendar" quick link square as it will take you to the "Search" screen.

**Early Care & Education Workforce Registry<br>www.caregistry.org** 

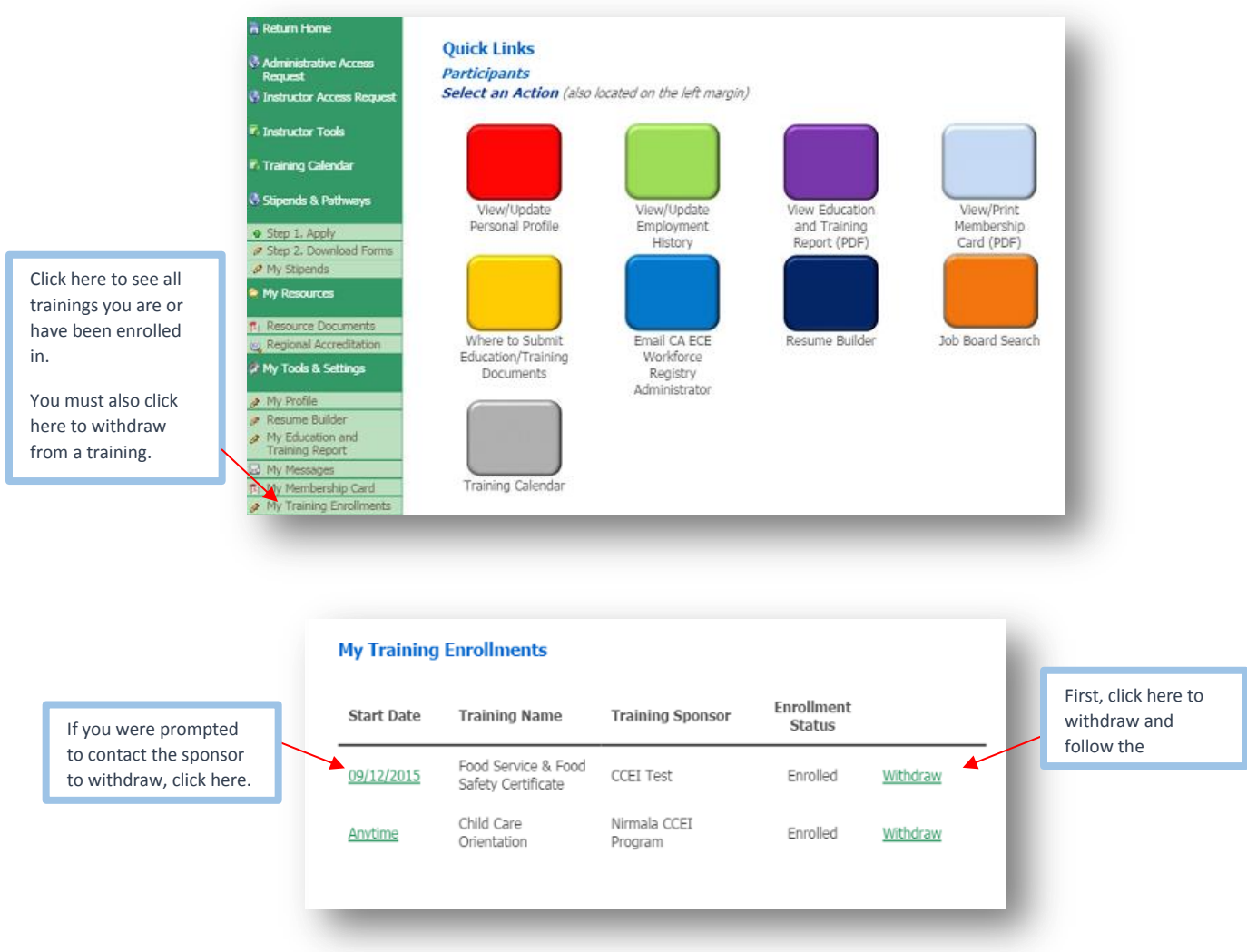

o This screen will list all of your past and future enrolled trainings. Clicking the green links under the Start Date column will take you to the Training Information page.

#### *IV.b: Withdraw by Contacting Sponsor*

- o To withdraw from the training, click the green "Withdraw" link and follow the prompts. Depending on the criteria the sponsor set up regarding withdrawal, you will be able to either self-withdraw or you will need to contact the sponsor to withdraw as shown below.
- o To contact the sponsor, click the green link under the Start Date column *(see screenshot above).*

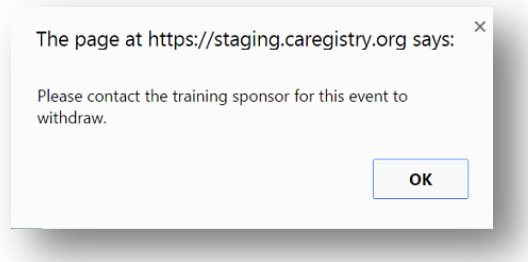

# ECE WORKFORCE REGISTRY Participant User Guide

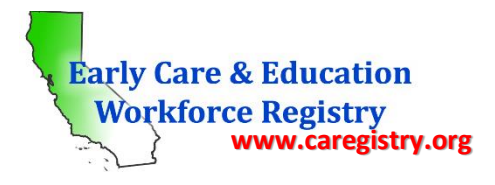

- o When you click the date under the Start Date column to contact the sponsor, you will be directed to the Training Information page. Notice the statement in RED indicating that you have already enrolled in the training and to contact the sponsor for assistance.
- o Click the green email link next to the Training Sponsor Contact Email to send an email to the sponsor requesting to be withdrawn from the training.

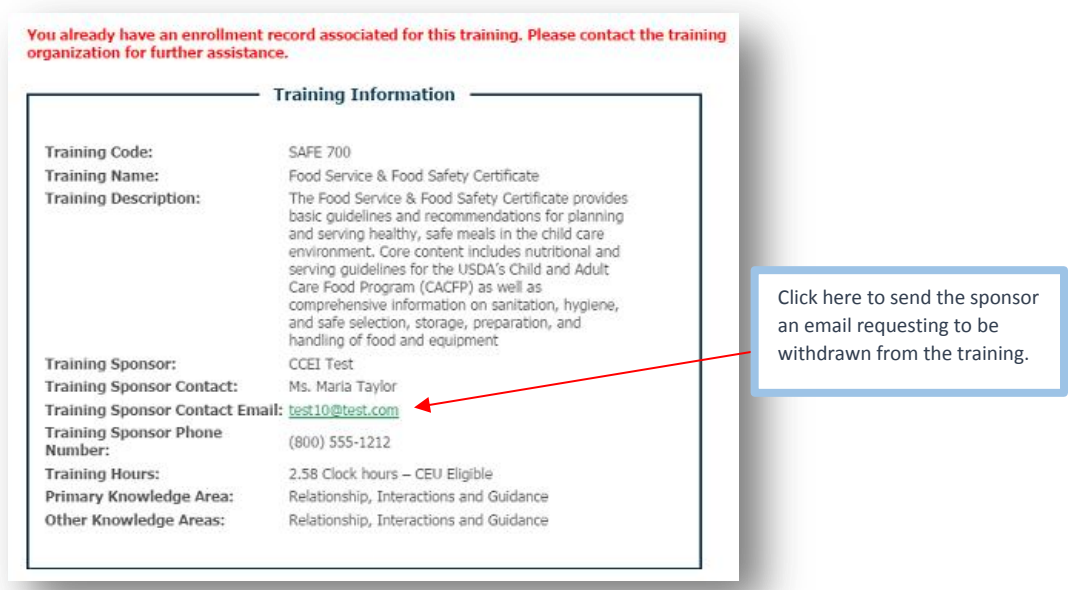

# *IV.c: Self-Withdrawal*

o If you are able to self-withdraw from the training, you will see the prompt below asking if you are certain you want to withdraw. If yes, click "OK." You will receive an email confirming your withdrawal status. If you already paid for the training, contact the sponsor for refund arrangements.

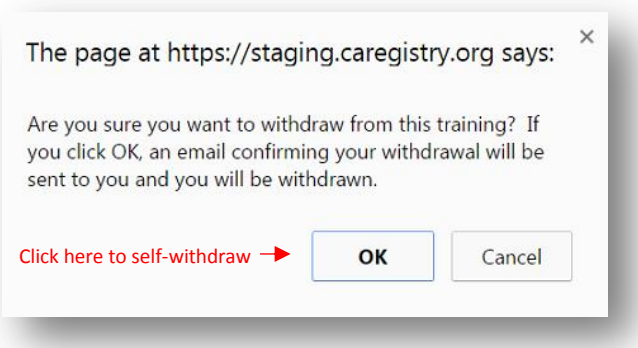

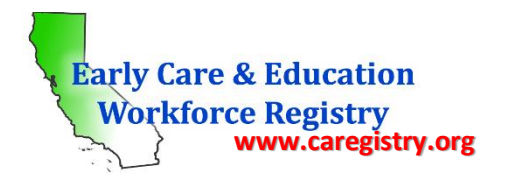

o Upon successful withdrawal, your "My Training Enrollments" page will show your new status as seen below.

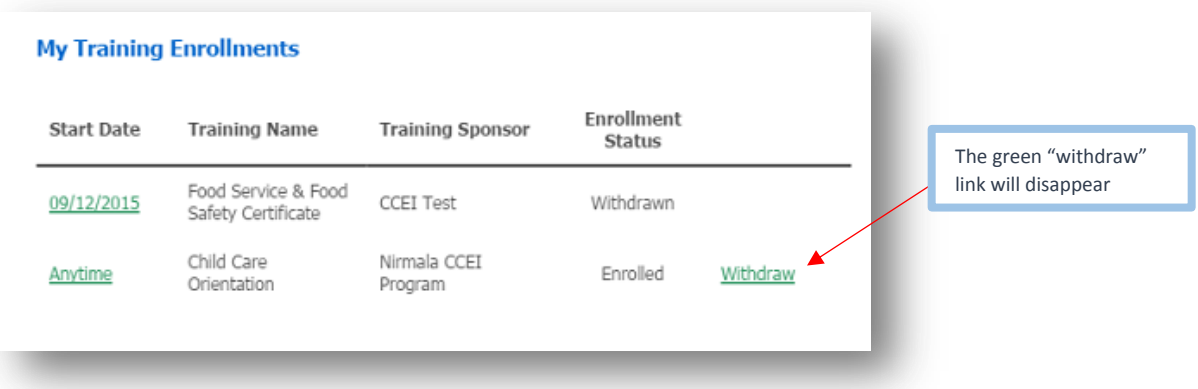

# *IV.d: Re-Enroll*

 $\circ$  If, as the training date approaches, you discover you are able to attend after all, you must contact the sponsor to re-enroll. Click the green date link to email the sponsor.

# *V: Completed Training/Profile Update*

Once you have completed the training, the instructor will change your enrollment status in My Training Enrollments to "attended". The following will describe and illustrate what happens after a training has been completed.

# *V.a: Education and Training Report*

Once you have completed the training, the instructor will change your enrollment status to "attended," and your profile with be updated with the training information. To see your updated information, click the **purple** quick link square on the home page as seen below.

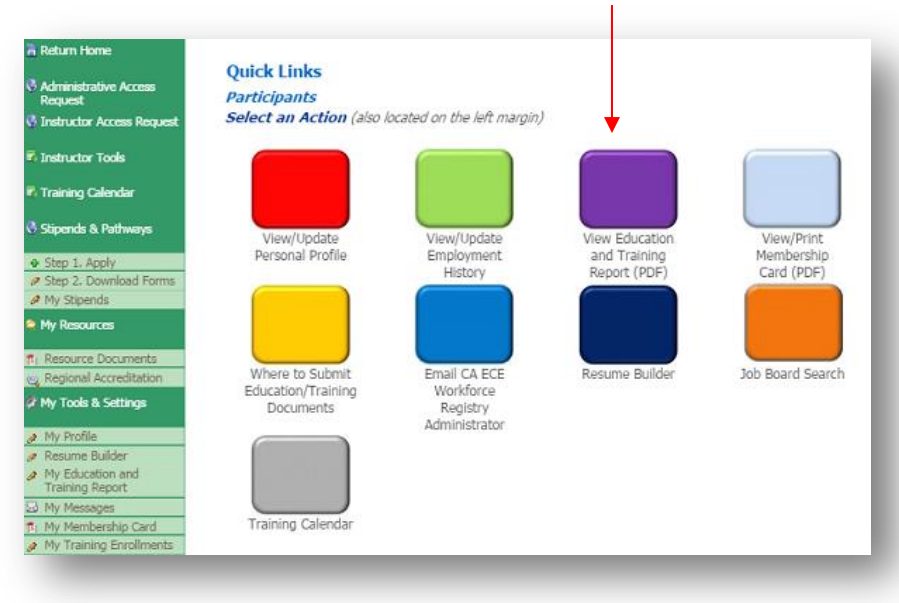

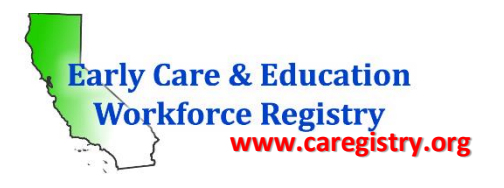

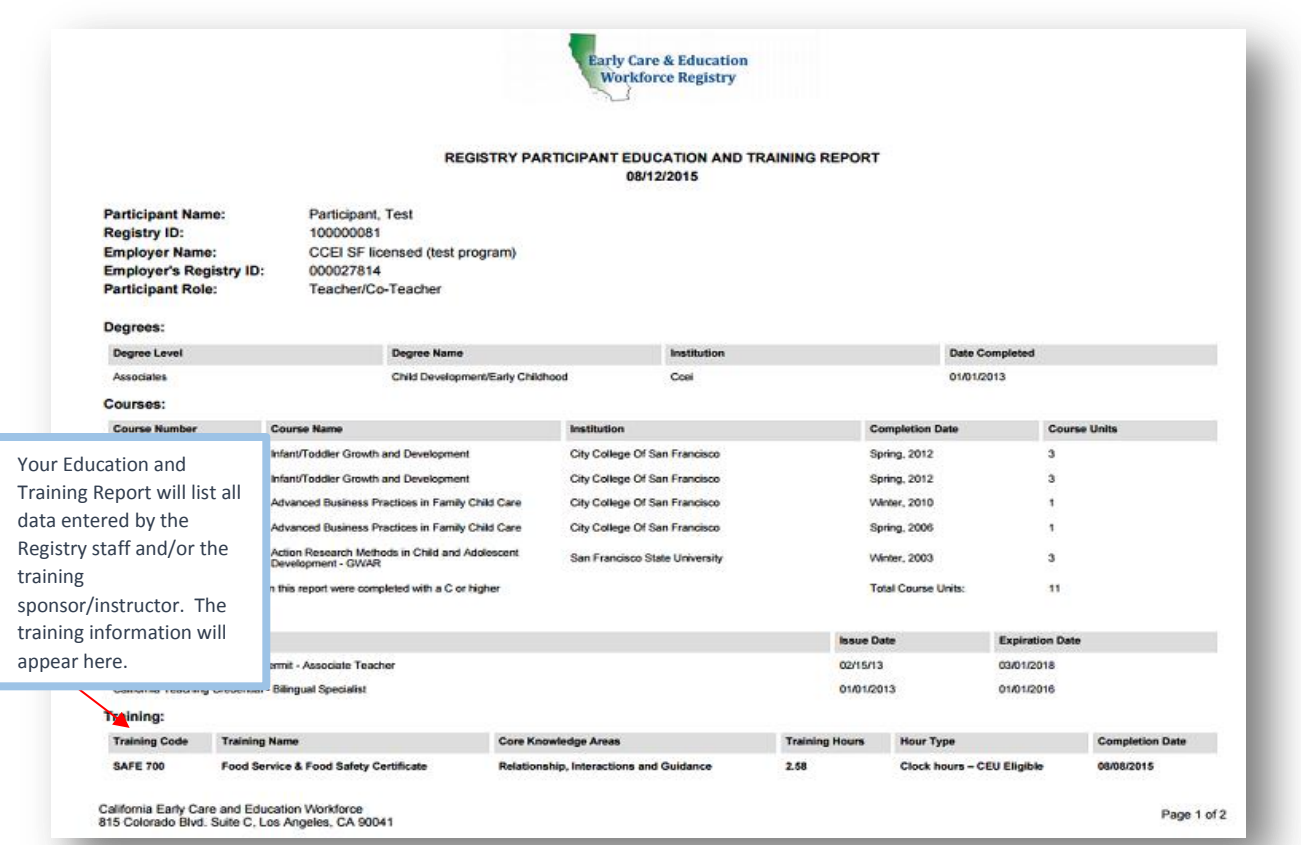

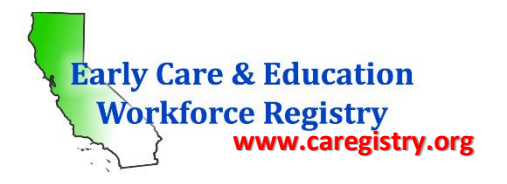

## *V.b: Survey*

After your enrollment status has been updated to "attended," you will receive an email from the Registry to complete an anonymous survey of the training attended. Please take a few minutes to complete this survey as your feedback is valuable and considered when making improvements to training content. To access the survey, click the "My Training Enrollments" link from the navigation bar on the left side of your screen as shown below.

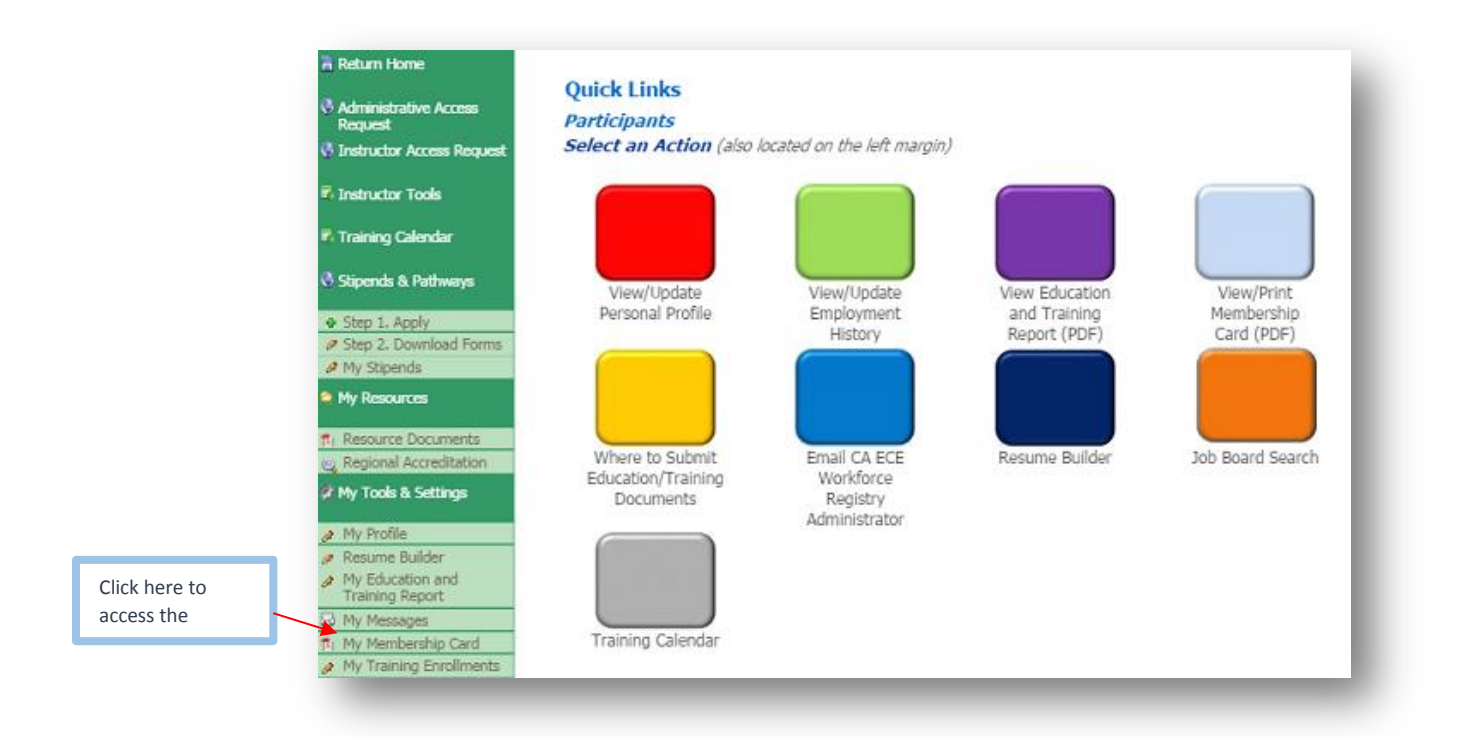

 $\circ$  In My Training Enrollments, notice the enrollment status has changed to "attended" as seen below.

#### **My Training Enrollments**

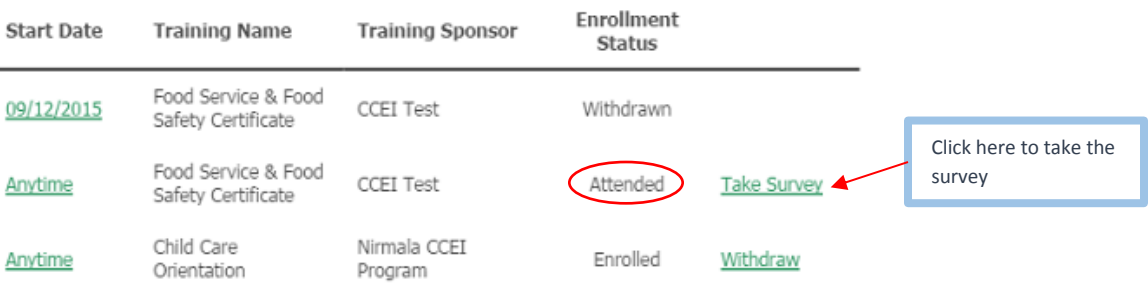

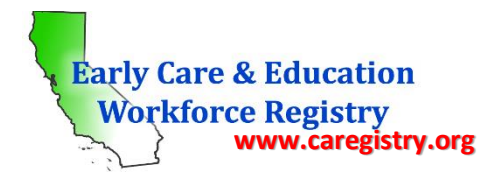

 $\circ$  Below is a sample of the survey. Questions 1 – 11 are multiple choice; click the circle under the column that best describes your opinion of the training. Questions  $12 - 14$  are free-type questions requesting your opinion or thoughts on the training; max 500 characters per question.

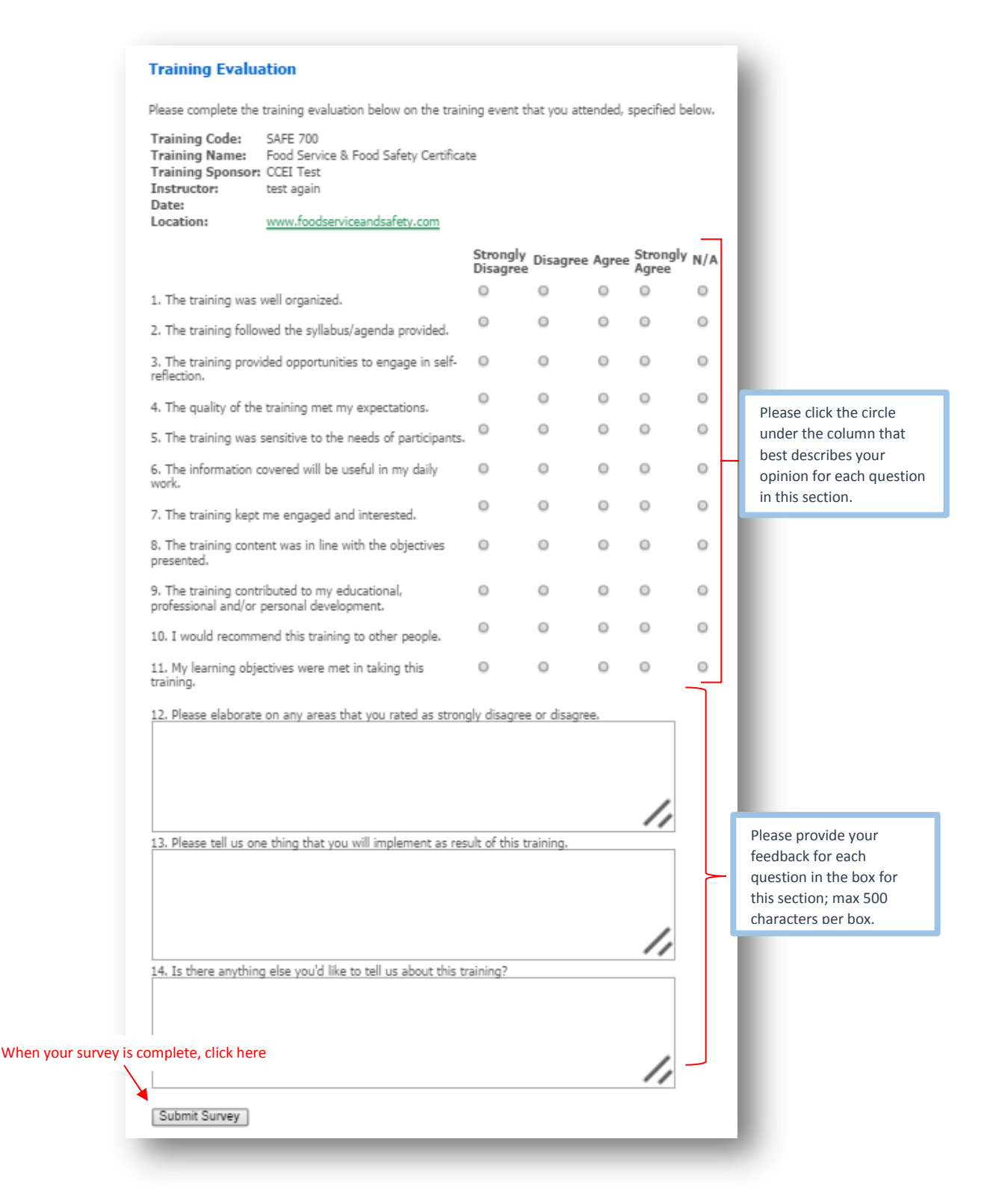

**NOTE:** Your survey is **completely** anonymous and only your answers will be submitted to the sponsor organization.

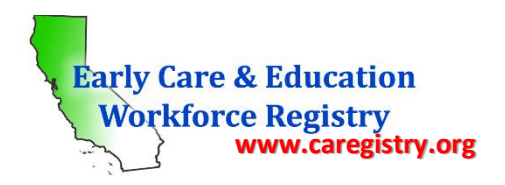

## *VI: Instructor Access Request*

As an active Registry participant, you have the ability to request to be a training instructor with a sponsor organization. Only sponsor approved trainers will have their Instructor Access Request approved.

If you are interested in becoming an approved trainer with a sponsor organization, it is strongly recommended that you contact the sponsor organization to discuss trainer opportunities and qualifications PRIOR to requesting instructor access through the Registry.

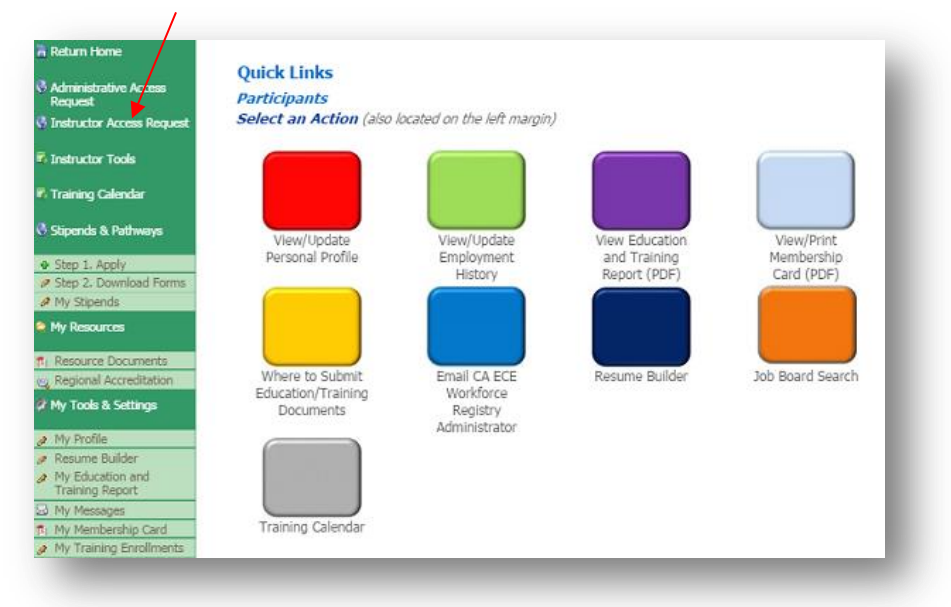

o In the Instructor Access Request page, you will type in the name of the sponsor organization you want to submit your request to, then click "Search."

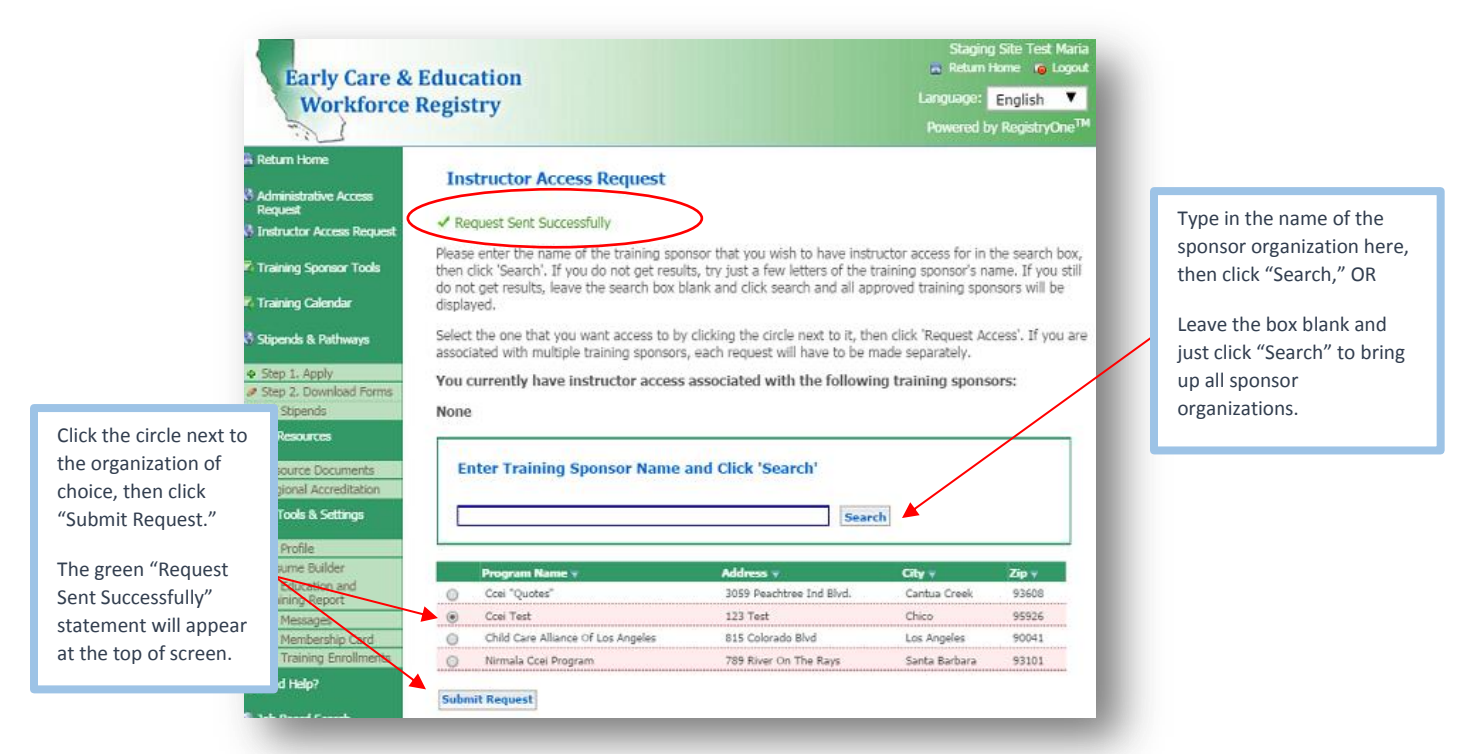

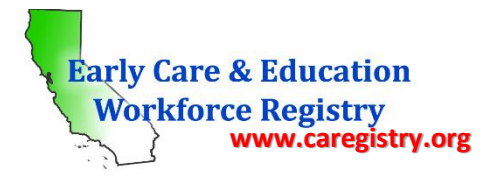

- $\circ$  If you do not know the name of a sponsor organization, eave the box blank and just click "Search" to bring up all sponsor organizations.
- $\circ$  Click the circle next to the sponsor organization of your choice, then click "Submit Request." Your request will be sent to the sponsor and you will be contacted by the organization with instructions on how to proceed with the instructor approval process. Your request will remain pending until you have successfully fulfilled the sponsor organizations requirements for instructor approval.
- o Once the sponsor has processed your request, you will receive an email indicating the status of your request as either approved or denied.

Please note: All approved trainers are required to submit all educational documents to the Registry Office for data entry and upload to Registry profiles. Documentation includes:

- $\circ$  All college transcripts, including any foreign evaluation or equivalency reports if any
- o All current permits (if any)
- o All current credentials (if any)

# *VII: Contact Us*

To submit documents or for questions regarding the Registry, please contact the Los Angeles Office for Southern California or the San Francisco Office for Northern California at the following:

## *For the Los Angeles Registry Office, please submit documents to:*

o *MAIL OR DELIVER***:**

Child Care Alliance of Los Angeles Registry Office 815 Colorado Blvd. Suite C, 2<sup>nd</sup> Floor Los Angeles, CA 90041

o *EMAIL:*

[caregistry@ccala.net](mailto:caregistry@ccala.net)

- o *FAX:* 323-443-3659
- o *FOR QUESTIONS CALL:*

Help Desk: 888-922-4453

# *For the San Francisco Registry Office, please submit documents to:*

o *MAIL:*

Office of Early Care and Education Attn: "CA ECE Workforce Registry" City/County of San Francisco P.O. Box 7988 (A-711) San Francisco, CA 94120-7988

- o *EMAIL:* [CAECEWorkforceRegistry@sfgov.org](mailto:CAECEWorkforceRegistry@sfgov.org)
- o *FAX:* 415-557-5615